## **Parent Student Registration**

1. Go to [https://portal.graniteschools.org.](https://portal.graniteschools.org/) Type in the username and password for your parent portal account and click '**Log in**'. (**Student** and **Employee** accounts do not have access to online registration).

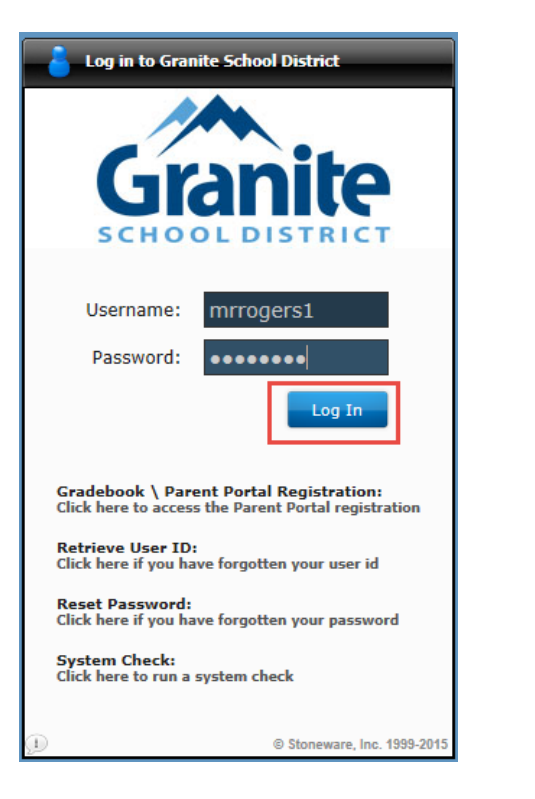

2. Once logged in click on '**District Resources**'

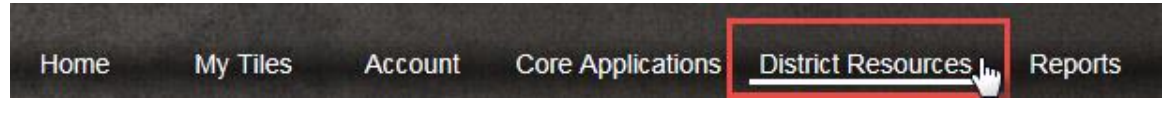

3. On the District Resources page click on '**Registration**'

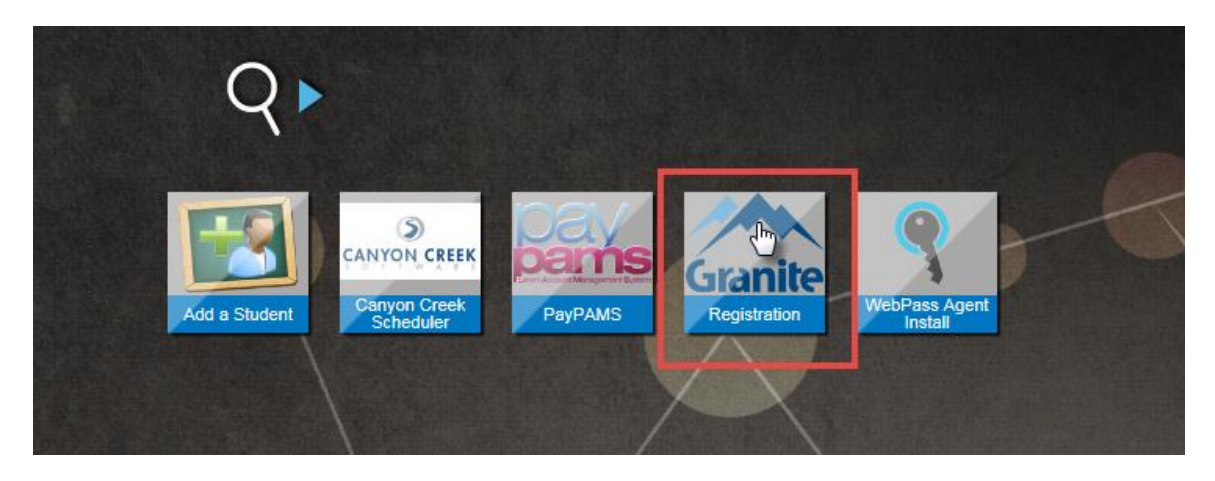

4. For an **additional** level of security you will be prompted to log in again with your same username and password.

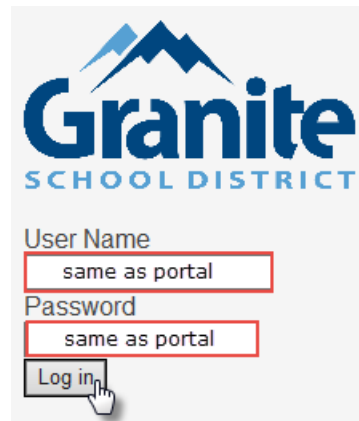

5. Follow the directions on the screen. **Note that steps 1-4 have to be completed in order.** For example: Step 2 will not become available until Step 1 is complete.

Directions: Start by clicking on Step 1 and reviewing the information contained in the Student Information Packet. Once Step 1 is completed, the icon will turn green and Step 2 will become available. Please complete Steps 1 - 4 for each student listed below. Your progress will be saved should you need to return and complete the process at another time.

Optional forms for McKinney Vento are also available below. Applications for free/reduced lunch can be submitted here. Click here for information on optional Student Accident Insurance or click here to enroll.

The class schedule for your student will be emailed to you within 48 hours of your online payment of student fees.

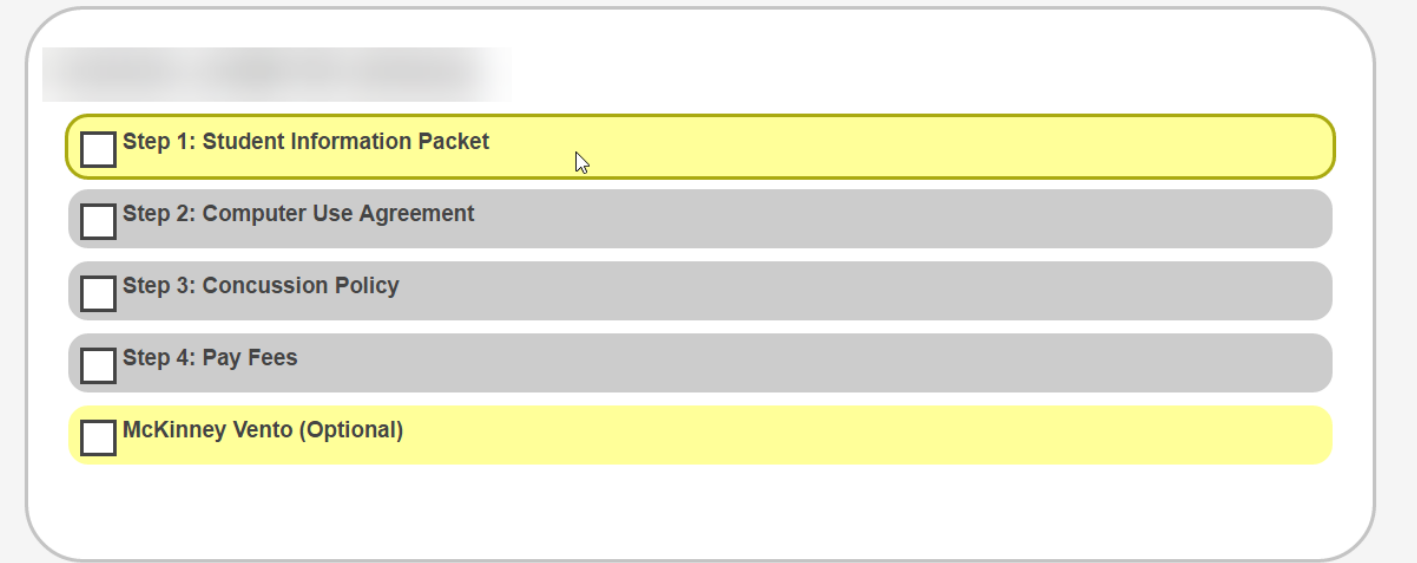

\*If you would like to apply for Free/reduced lunch or the student accident insurance click on the hyperlinks under the directions.

6. When you click on Step 1, you will need to log in using the same credentials and click 'Sign In'. **You will only be required to do this once.**

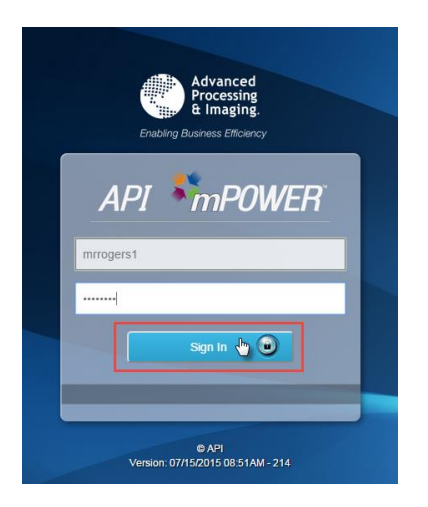

\*If you get a black background on the mpower log in you may be in compatibility mode within internet explorer and it will not let you sign in. You will need to uncheck compatibility view on the tools menu or use a different browser, like firefox or chrome.

7. For steps 1-3 you will need to read the document and double check to make sure all of the information is correct. When you are ready to submit, click on '**Complete**'. It will submit your document and redirect you back to the previous page.

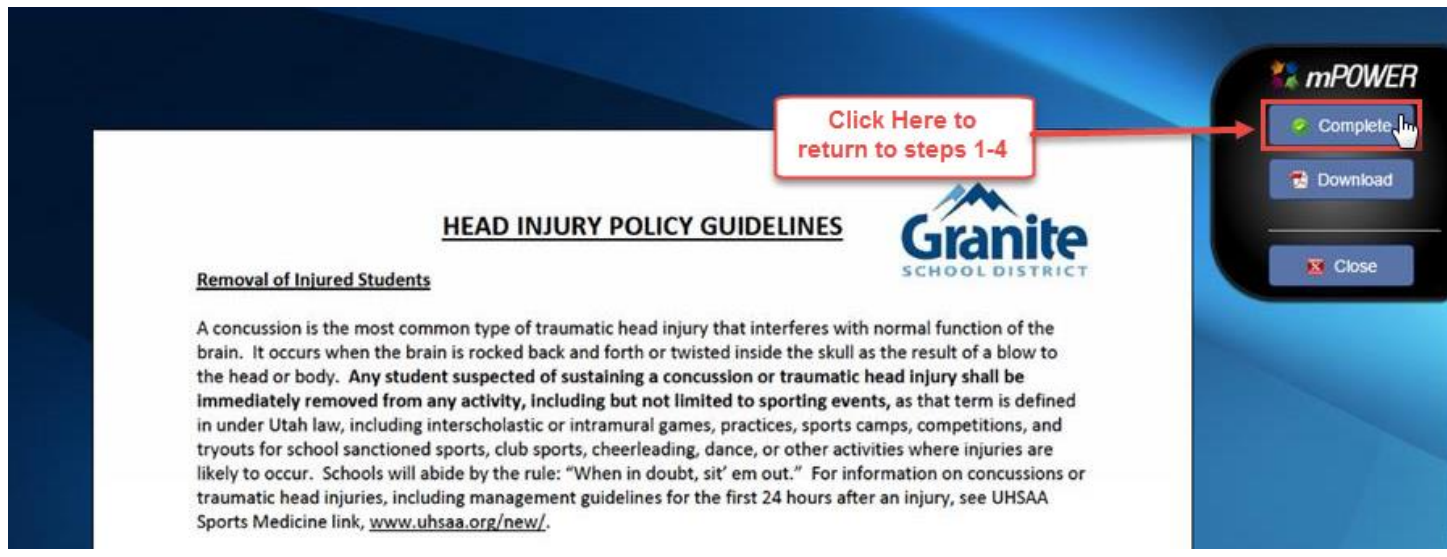

\*\*Please Note: When you have completed a step/form it will turn green and you will **not** be able to go back in and change information. If you need to change the information after it has been completed you will need to contact your school.

8. Once you get through Steps 1-3, step 4 will become available. When you click on Pay Fees it will direct you to your school's web store. You will then log in and pay your fees.

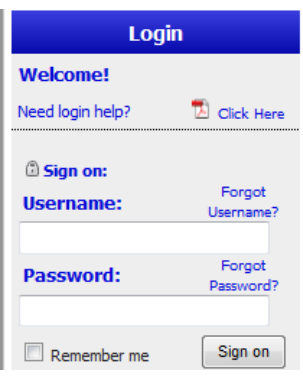

## First Time Login Instructions

Parents - Log directly into your student's account by entering the following information in the username & password fields on the left:

Username = Student  $ID#$ Password = first initial & last name Example: John Smith = jsmith Adam Jones-Santos = ajones-santos

\*all lowercase letters & no spaces between first initial & last name

Don't forget that in addition to your basic fees you can purchase yearbooks, PTA memberships and pay for driver's ed on the WebStore!

\*\*The password to log into the webstore may no longer be the default if you have logged into it previously. If it is no longer the default and you cannot remember what you had changed it to or have problems logging in, please contact the school's bookkeeper.

\***After the school receives notification of payment for the Student's Basic Fees, the student schedule will be emailed to the parent within 48 hours.** \* The schedule will be sent to the parent email we have on file.

## **\*\*Applying for McKinney Vento??**

When applying for McKinney Vento you will need to fill out the entire form online. Once you have finished, including checking the box for your signature, you will click '**Complete**'.

## **Retrieving Documents after Completion**

From the portal home screen click on '**Student Center**'

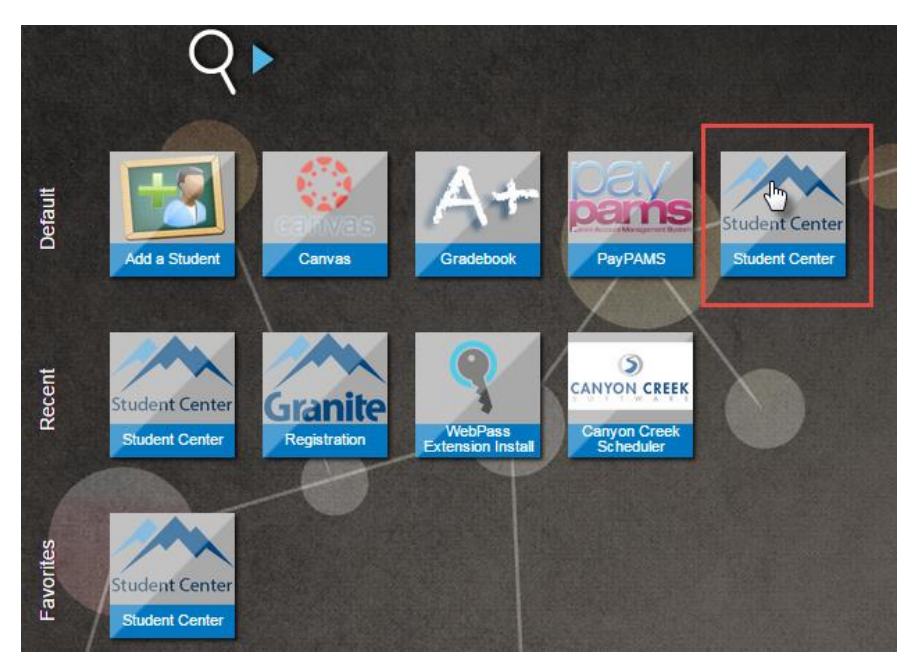

You will be directed to the Student Center home screen. Click on '**Student Documents**'

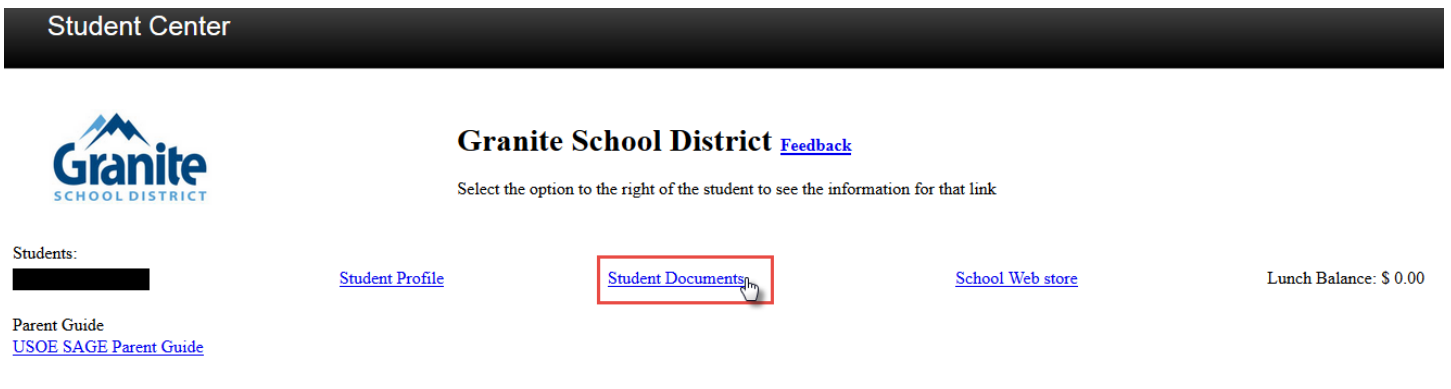

On the left hand menu click on '**Registration Documents**'

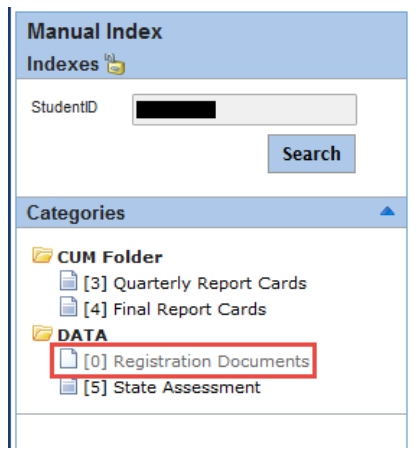

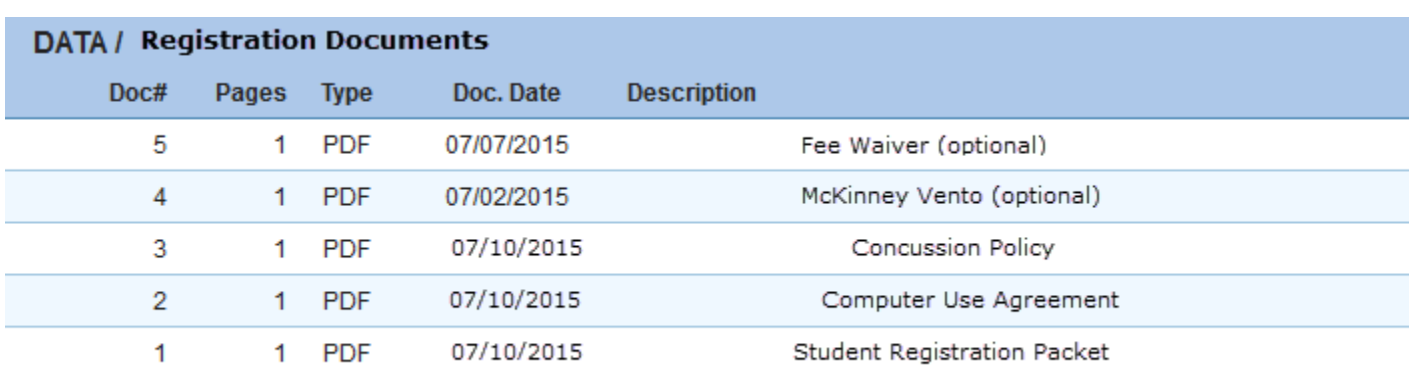

This is an example of what you will see when you click on Registration Documents.

When you click on one of the documents it will populate in the same window.

You can print the document by clicking on the printer icon.

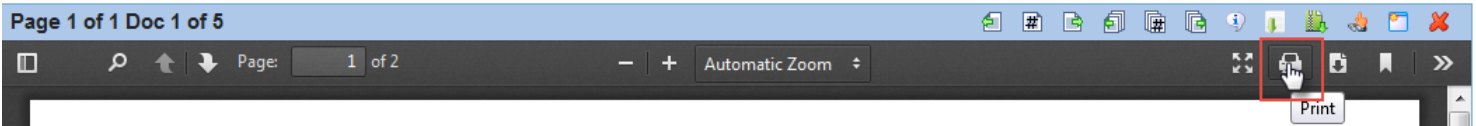